#### **SWAYAM NPTEL COURSE ENROLMENT & EXAM REGISTRATION STEPS**

#### **Part I Course Enrolment**

Step1 : Go to <https://onlinecourses.nptel.ac.in/>

Step2 : Click on Sign in/Register Button. Existing users can login to the portal using the registered mail id and Password. First time users click on the sign up option to create account.

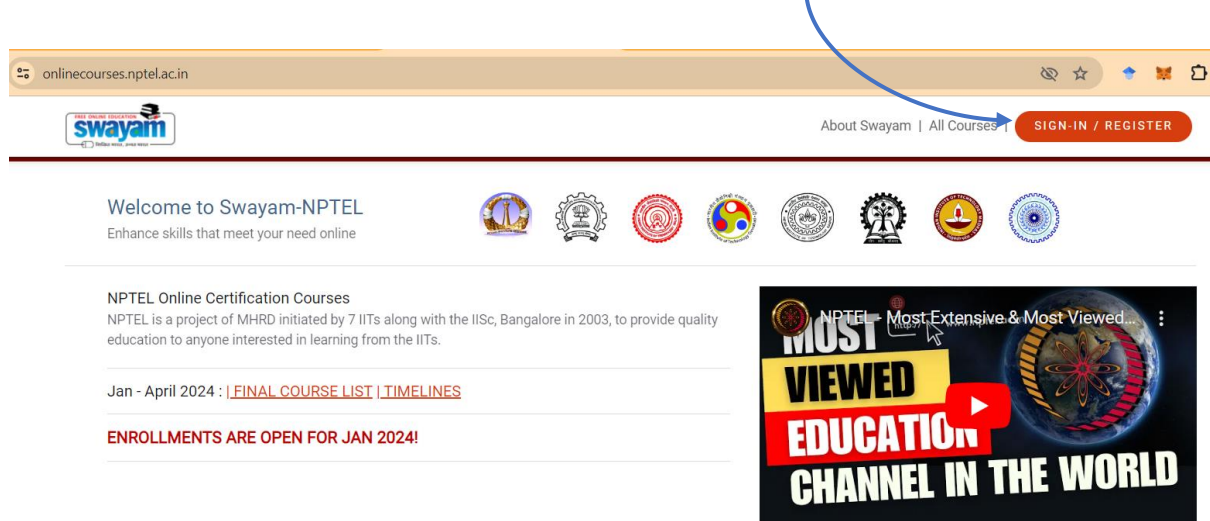

**Step3 :** Search the course: Click on "All courses" tab . Select " Engineering and Technology" from Category list. Choose the stream of the course from Subcategory list.

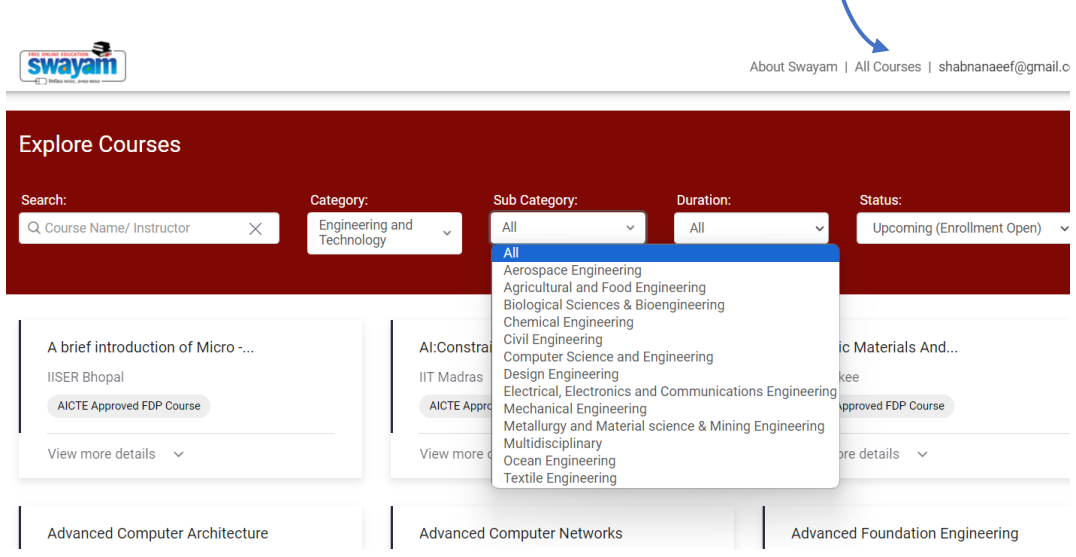

Optionally you can search for a course by typing Keywords related to the course in text field under Search. For Example type "python" keyword in search field to list out all courses related to Python

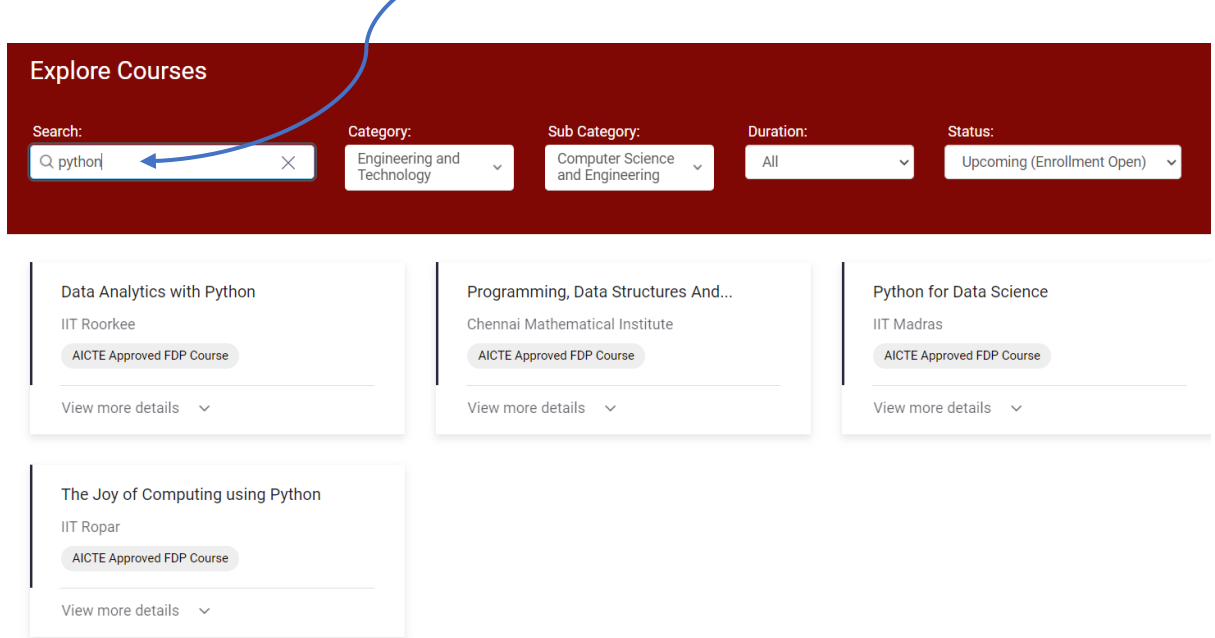

Step4 : Enrol the course :- Click on the course of your interest . Read the course description and if interested, enrol by clicking the "Join" Button.

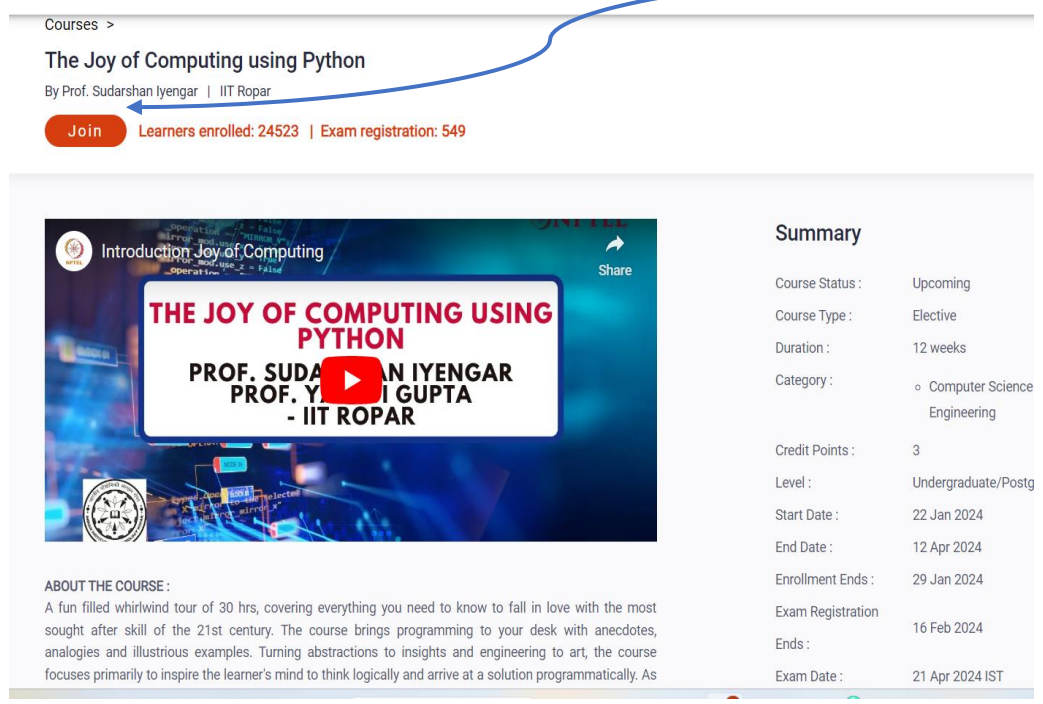

# Step5: Fil up basic details and educational details in the page listed. While filling the educational details select and enter local chapter details of our institution  $\overline{z}$

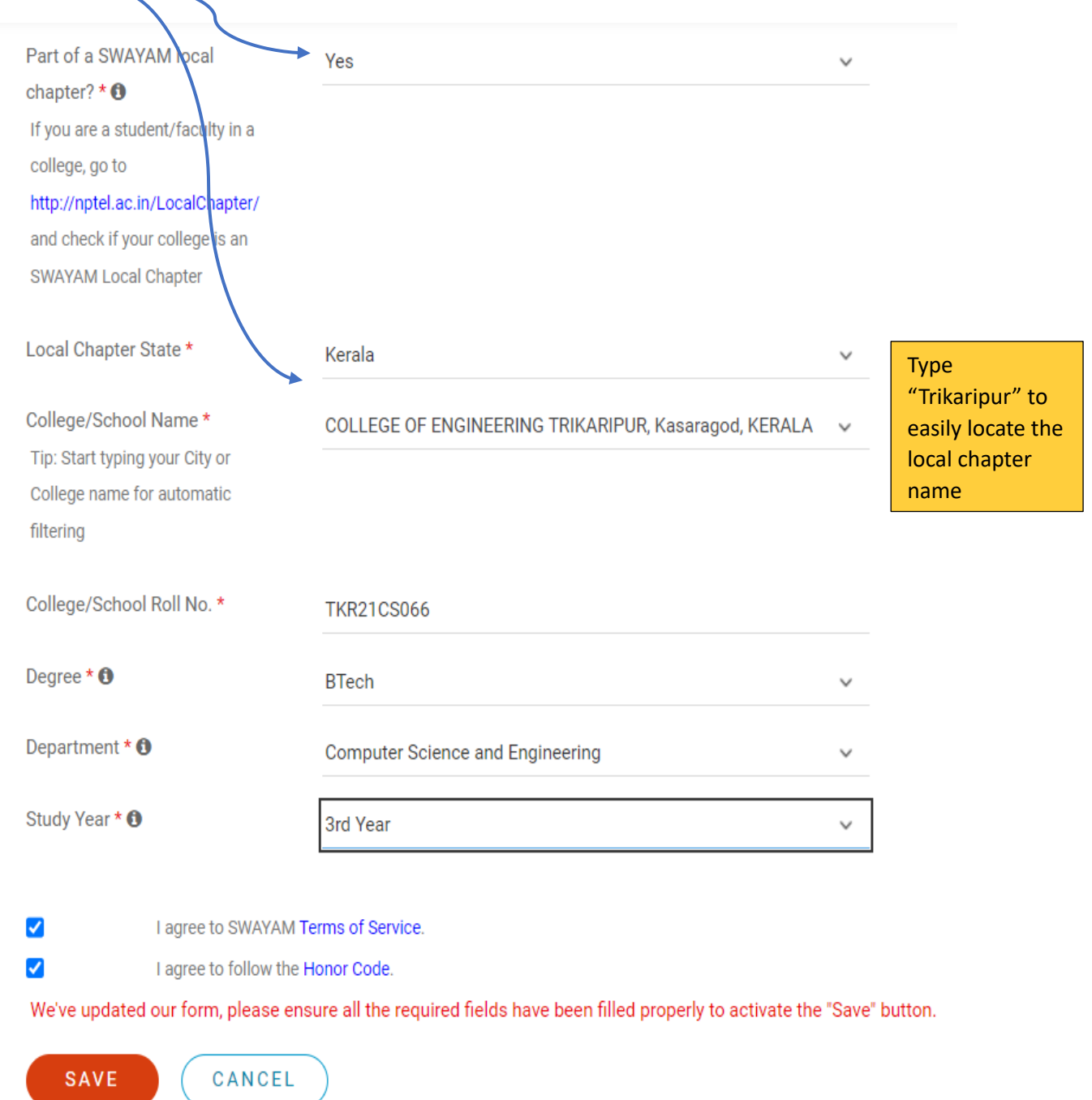

## Also enter University Register number and related details and click on " Save" to complete course enrolment

#### **Part2: Exam Registration( Compulsory for Obtaining Certificate)**

**Step6**: Once the enrolment is completed, the exam registration page will be displayed. Click on the button to register for exam. Use the **same email id** for enrolling to courses & exam registration.

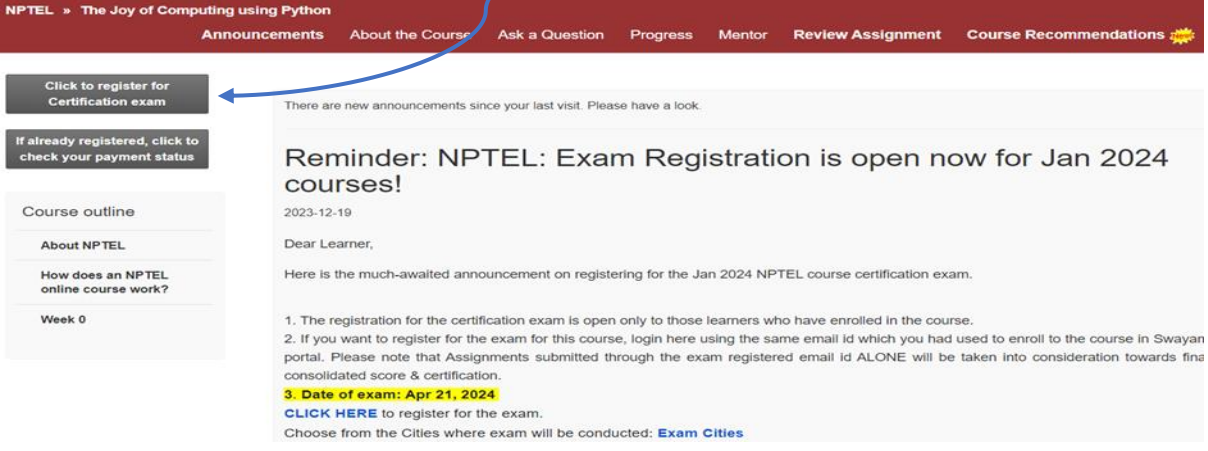

## The registration page can be later accessed through the link [https://examform.nptel.ac.in/select\\_exam](https://examform.nptel.ac.in/select_exam)

**Step7:** Enter Personal Information after clicking the "Go to Personal Info"  $h$ utton $\sim$ 

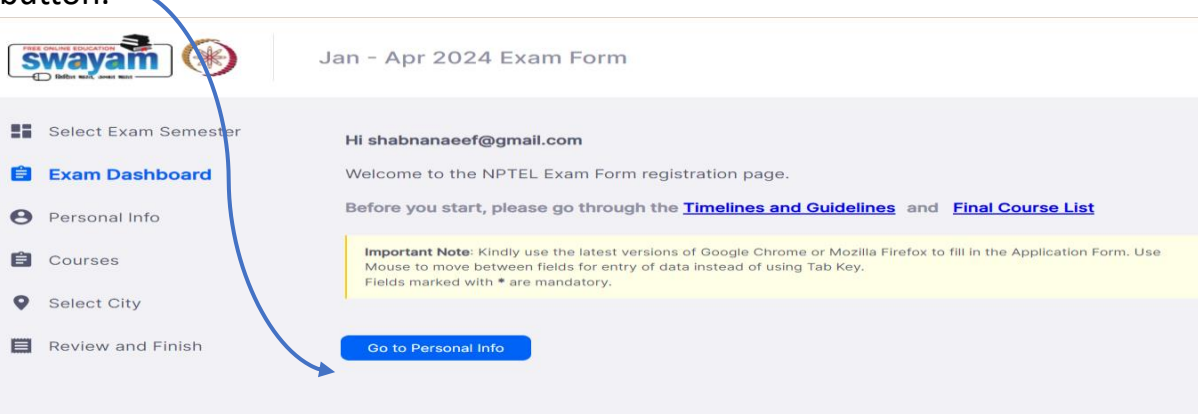

Fill up the details, upload images photo,signature and id ( image size between 50-150 KB)

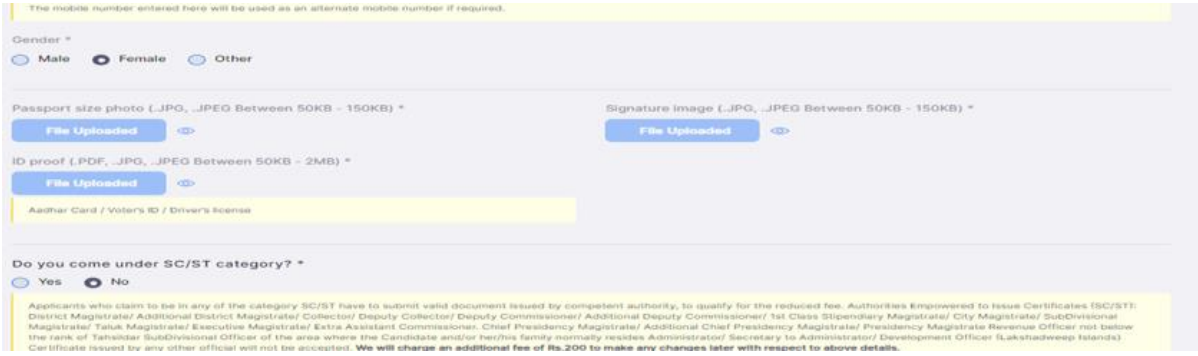

Fill up all the remaining details and finally click on "Save and Continue" **Step8:** Enter student specific details on the next page.

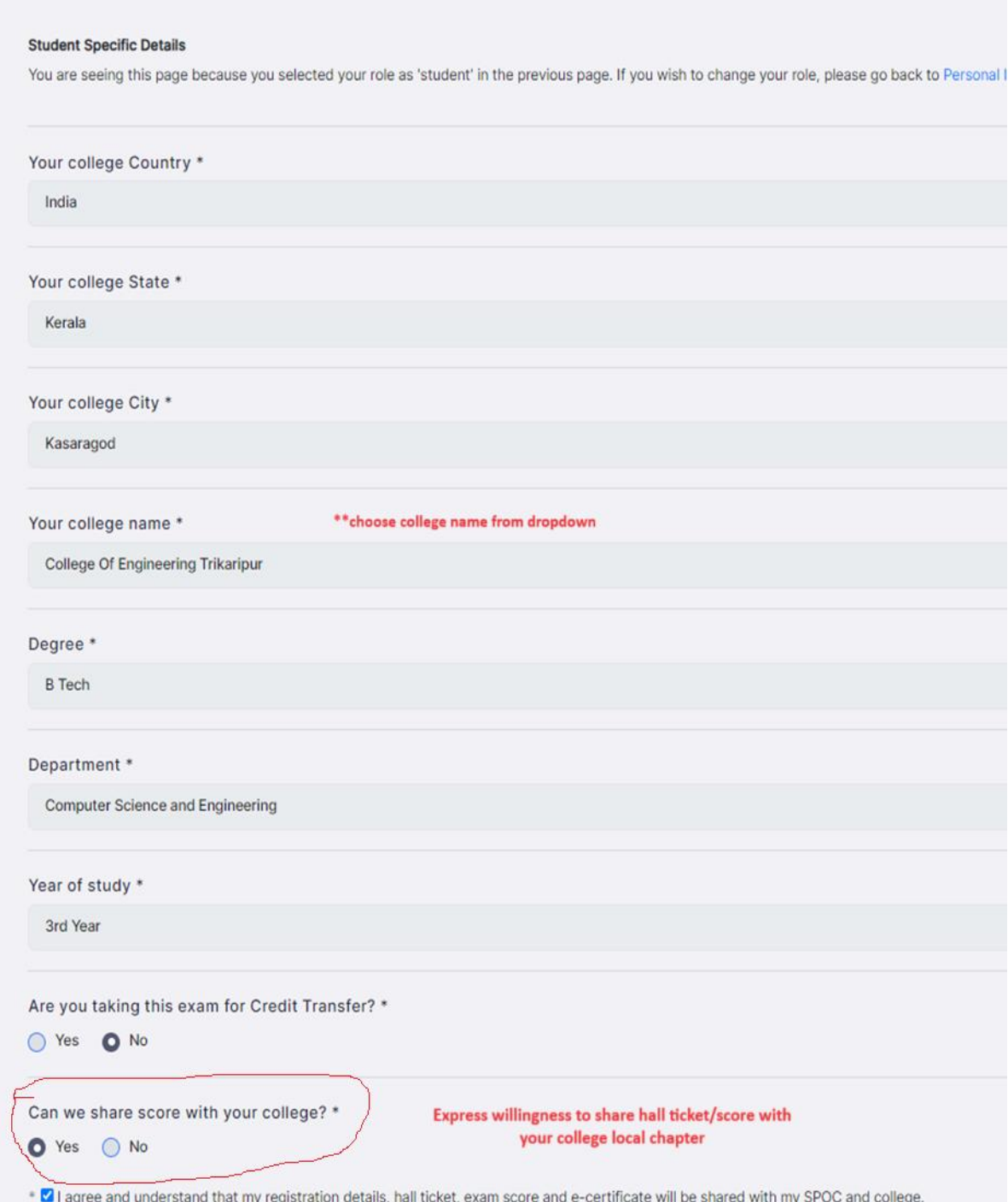

## Click Save and Continue

**Step9:** Choose the course for exam from dropdown list by clicking "Add course" Button

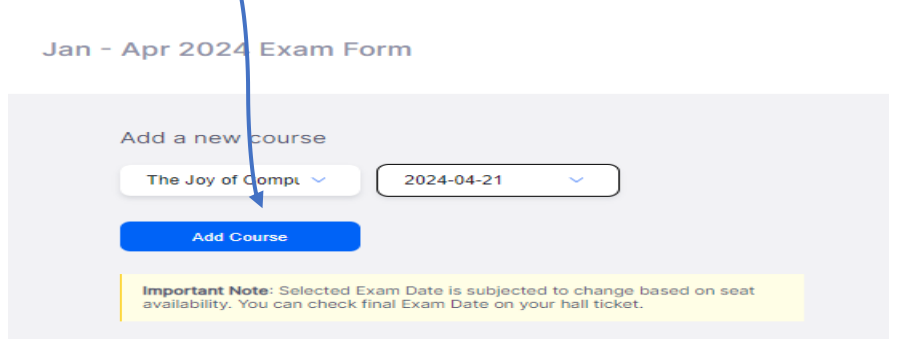

## **Step10:** Click on "Add Exam City"

Jan - Apr 2024 Exam Form

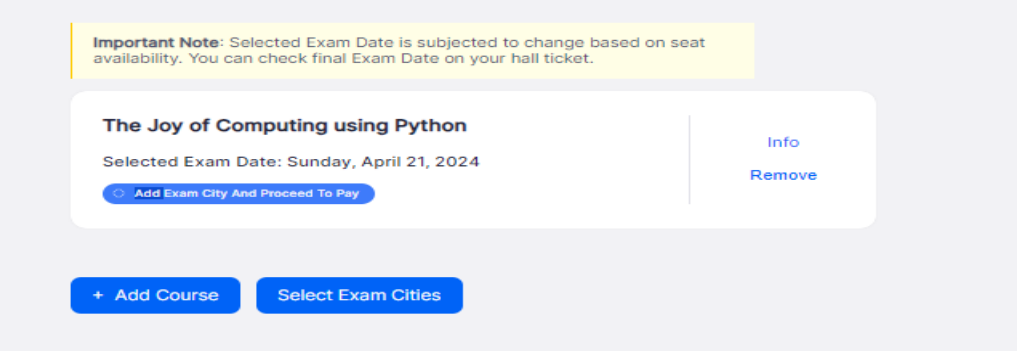

**Step11 :** Select three preferred exam cities from dropdown list

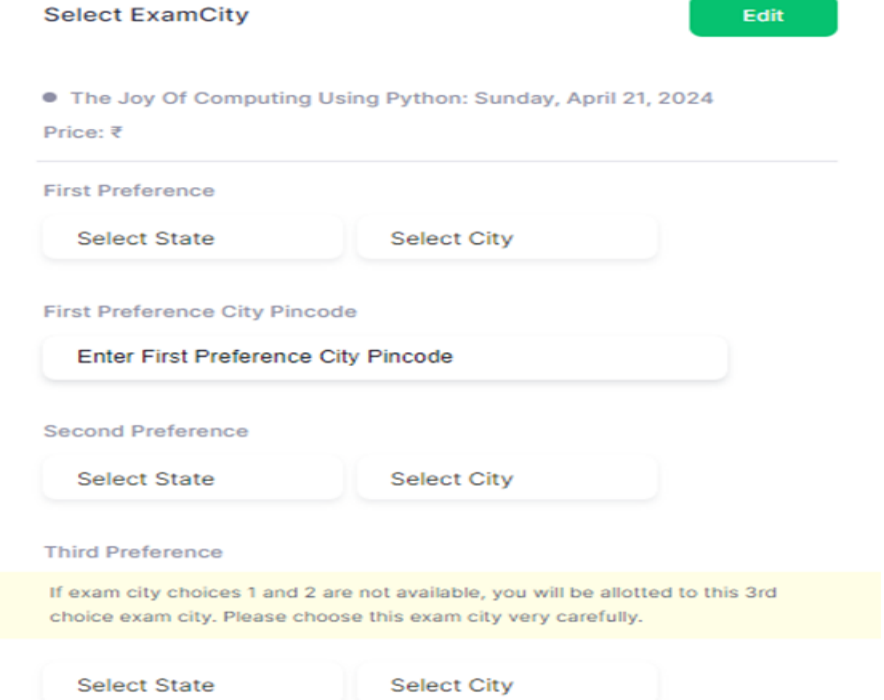

Step12: Proceed to Payment page and Complete Payment( Rs1000/)

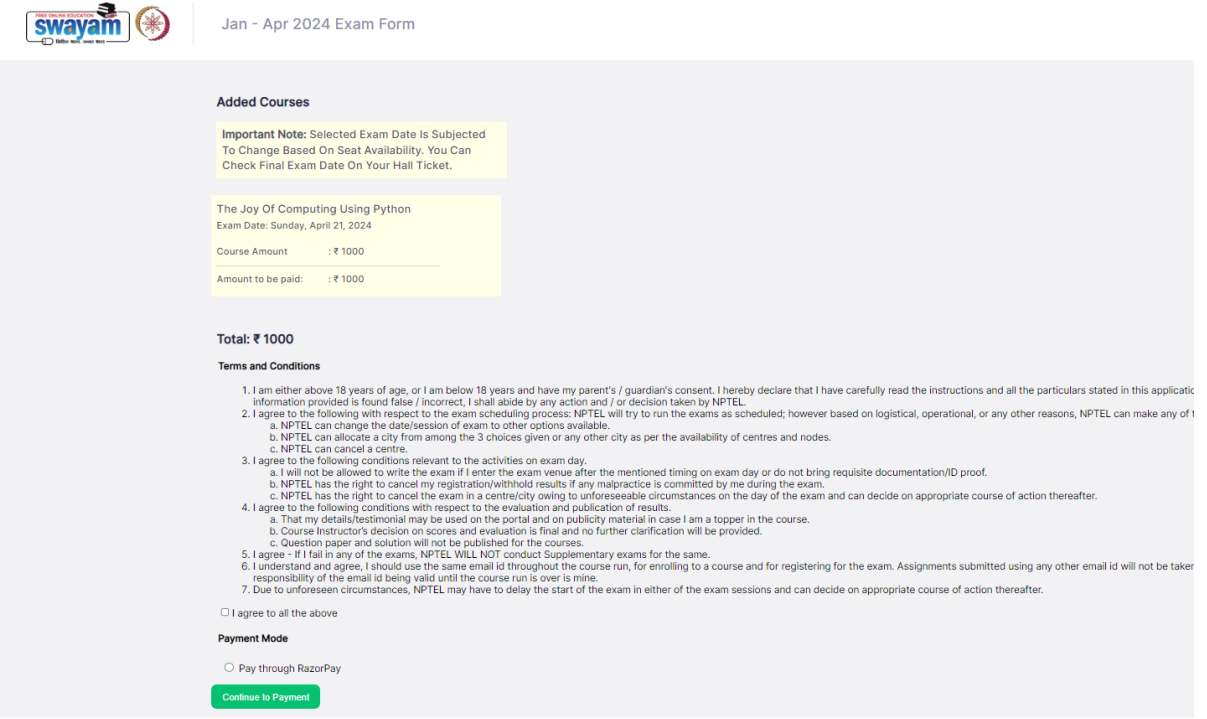

The course enrolment and Exam registration is completed. Note down the course start date and attend the course through course page